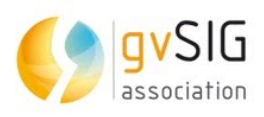

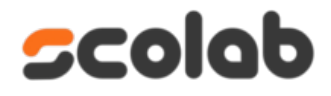

# **Taller de gvSIG Online conectando con gvSIG mobile**

13 Jornadas internacionales de gvSIG

**Octubre 2017**

Índice de contenido

# **1. Vistas principales del sistema**

Para iniciar el taller se enseñará previamente cada una de las vistas principales que usa gvSIG Online para trabajar sobre él. Brevemente se explicará la vista principal de acceso, la vista del administrador y la vista del geoportal.

### **1.1. Vista principal de acceso a la plataforma**

Para acceder al gvsig Online es necesario tener acceso a internet y disponer de un usuario y clave.

Acceder vía web a través de: https://test.gysigonline.com/

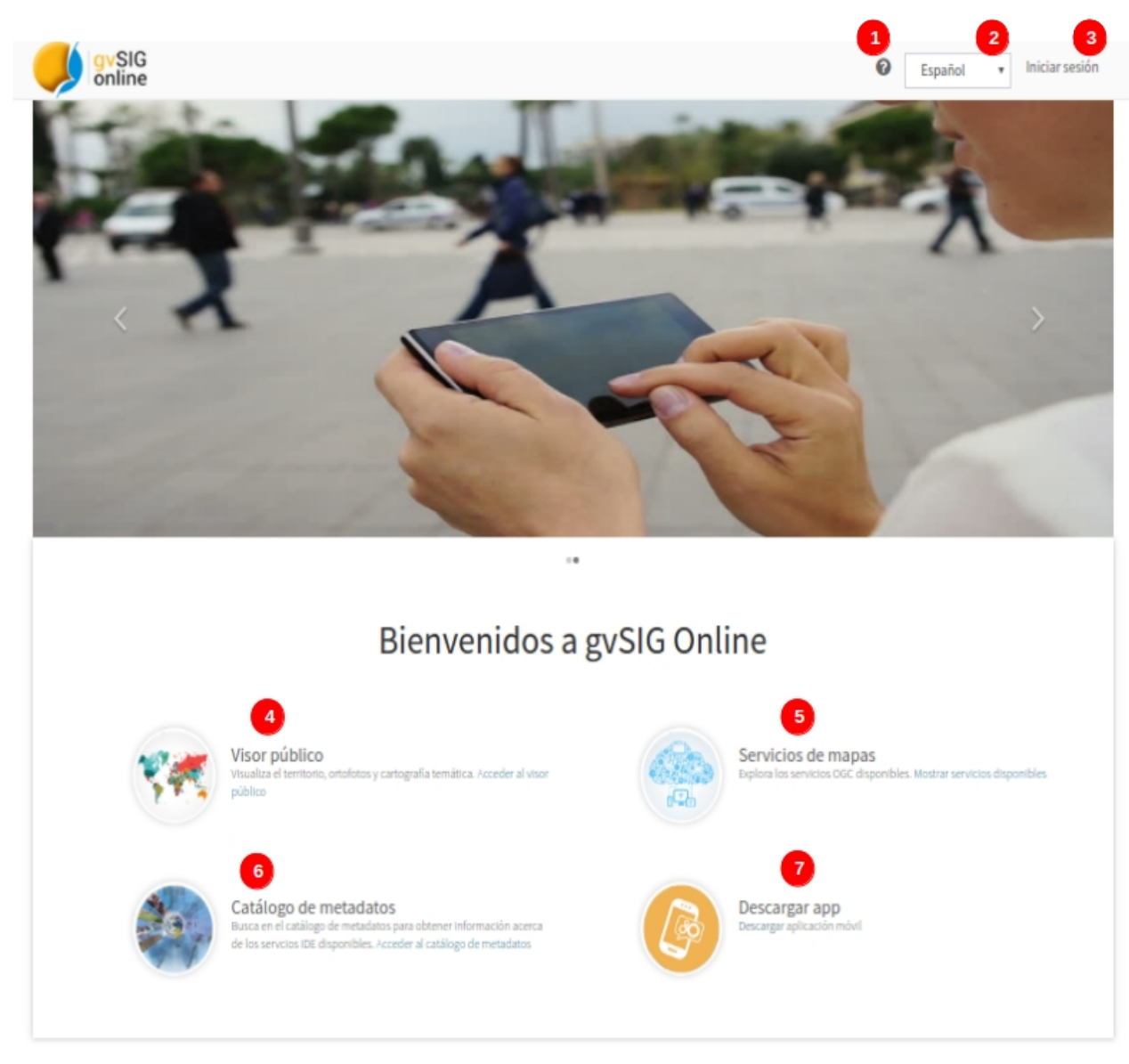

- 1- Ver manual online
- 2- Seleccionar idioma
- **3- iniciar sesión:** Con usuario y clave.
- 4- Ver los proyectos que son públicos sin necesidad de autenticarse
- 5- Acceder a los links de los servicios WMS y WFS
- 6- Ver el catálogo de metadatos (Geonetwork)
- 7- Descargar la aplicación móvil (gvSIG Mobile).

Seleccionamos la opción (3) Iniciar sesión:

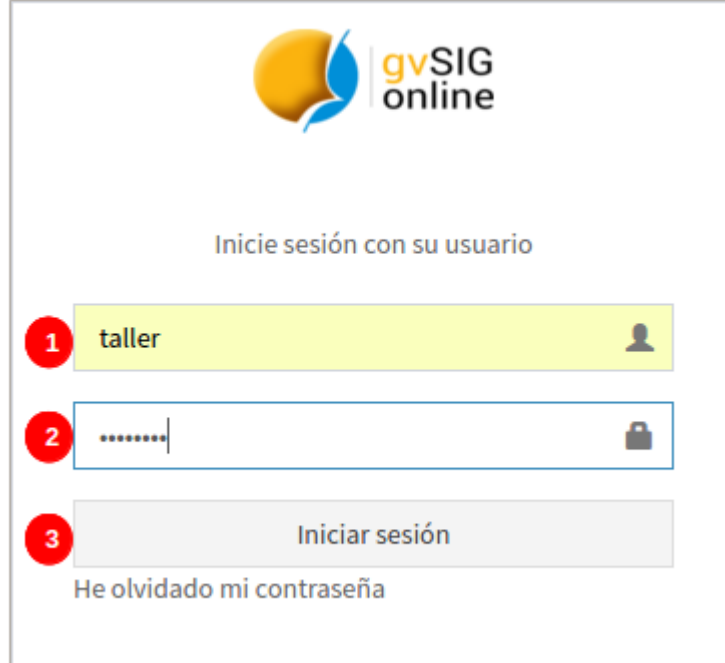

1- Es el alias del usuario que será asignado por un administrador, siempre será escrito en minúsculas, sin espacios o caracteres especiales.

- 2- Clave de acceso
- 3- Acceder al sistema

# **1.2. Área del panel de control:**

Desde ésta ventana se podrá administrar los servicios (capas, grupos de capas, almacenes, espacios de trabajo y capas base), administrar los ficheros (raster, vectorial) simbología y configurar los proyectos.

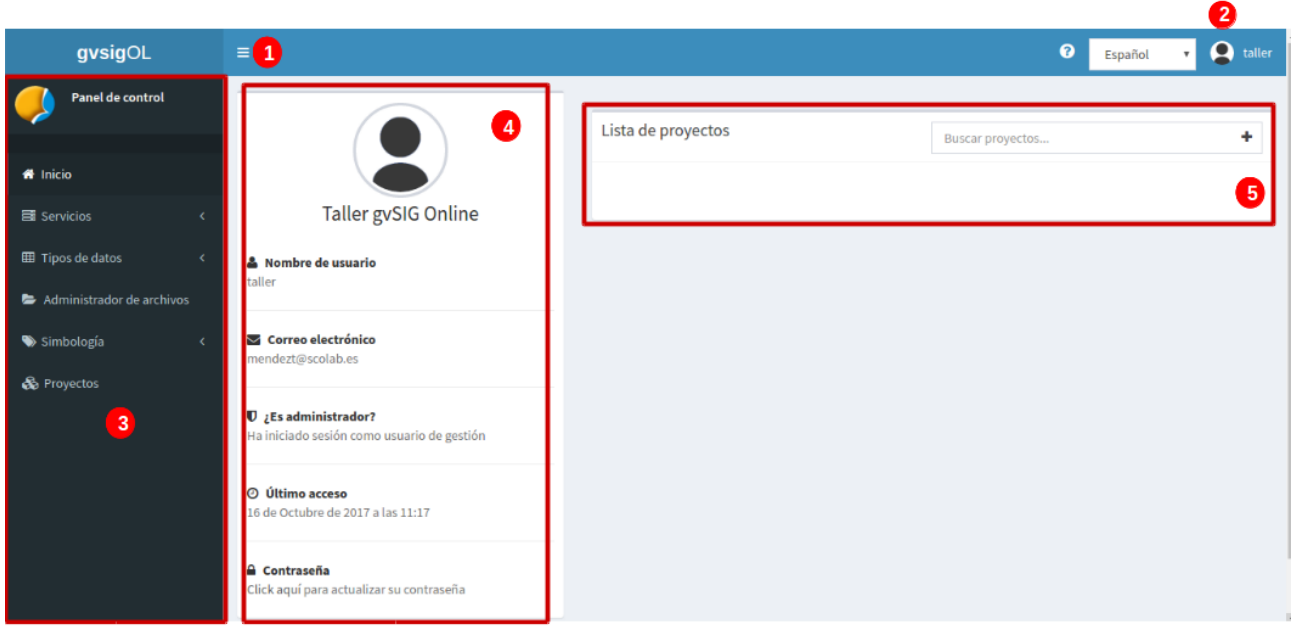

- 1- Desplegar/ocultar panel de control
- 2- Menú del usuario para cerrar sesión

3- Panel de control: donde se encuentran todas las herramientas de los servicios a usar, almacenes, capas, proyectos, simbología, administrador de archivos, etc.

4- Panel del usuario: se detalla los datos del usuario autenticado y opción para cambiar clave de acceso.

5- Listado de proyectos disponibles para ser visualizador por el usuario autenticado.

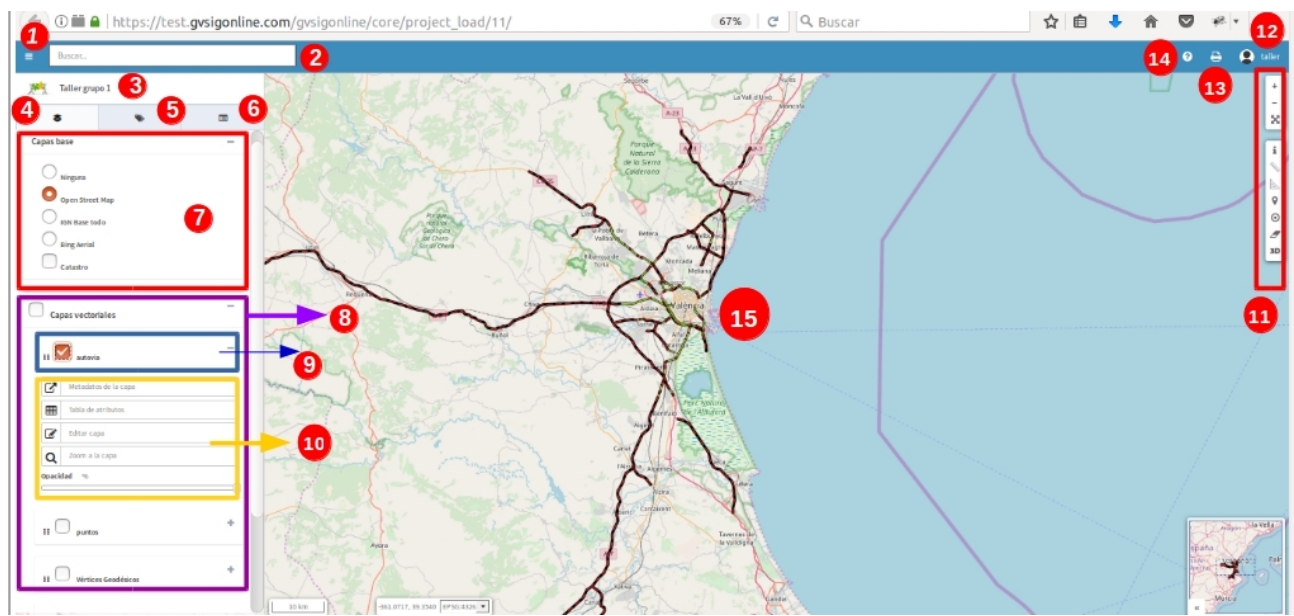

# **1.3. Área de mapa del proyecto (geoportal)**

- 1. Menú para abrir/ocultar panel de contenidos
- 2. Buscador de direcciones
- 3. Logo y título del proyecto
- 4. Botón árbol de capas
- 5. Botón de leyenda
- 6. Botón detalles (info, editar atributos, configurar impresión)
- 7. Capas bases disponibles
- 8. Grupo de capas
- 9. Capa
- 10. Opciones de capa (zoom mas, tabla de atributos, ir al metadato, editar capa)
- 11. Herramientas básicas (medir distancia, área, añadir ubicación por coordenadas, info rápida, etc)
- 12. Menú de sesión (cambiar a panel de control, cambiar idioma, cerrar sesión
- 13. Imprimir mapa
- 14. Manual online
- 15. Área de mapa

**IMPORTANTE:** *Es importante tener en cuenta que en todas las opciones donde se generen nuevas entradas (almacenes, capas, grupos, proyectos, etc), en la casilla NOMBRE siempre deberá evitarse minúsculas, espacios en blancos y caracteres especiales. Éstos caracteres son permitidos para las casillas 'títulos' y 'descripción'.*

#### **2. Pasos para crear un proyecto**

Para crear un proyecto básico de capas vectoriales se procede de la siguiente manera:

- 2.1- Administrar/crear capas base
- 2.2- Crear grupos de capas
- 2.3- Subir las capas vectoriales al administrador de archivos
- 2.4- Exportar las capas a la base de datos
- 2.5- Publicar capas
- 2.6- Crear proyecto.

# **2.1 Ejercicio 1- Administrar capas bases**

Esta opción es para crear una capa de interés por el usuario, pero en este caso ya existen capas base añadidas por el administrador. Por tanto este ejercicio se puede saltar.

Desde panel de control:

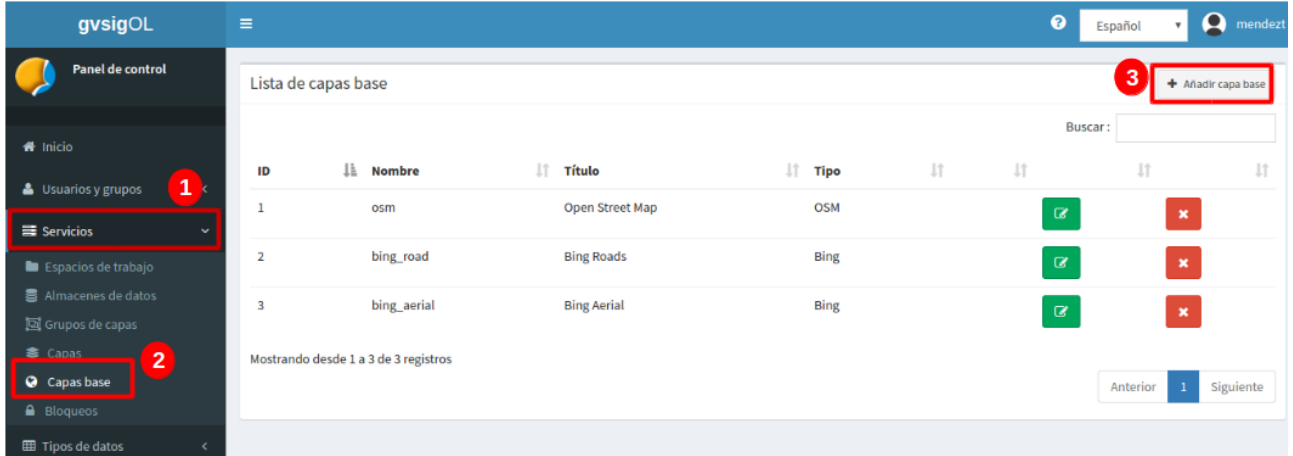

- 1. Entrada servicios
- 2. pinchar en 'capas base'
- 3. seleccionar añadir capas base

Se abrirá otro diálogo donde se configuran los parámetros de conexión:

- En la siguiente página oficial del IGN : <http://www.ign.es/web/ign/portal/ide-area-nodo-ide-ign>

seleccionaremos los servicios, copiamos y pegamos las url para configurarlos:

- \* [https://www.ign.es/wms-inspire/ign-base](http://www.ign.es/wms-inspire/ign-base)
- \* [https://www.ign.es/wmts/pnoa-ma](http://www.ign.es/wmts/pnoa-ma?request=GetCapabilities&service=WMTS)

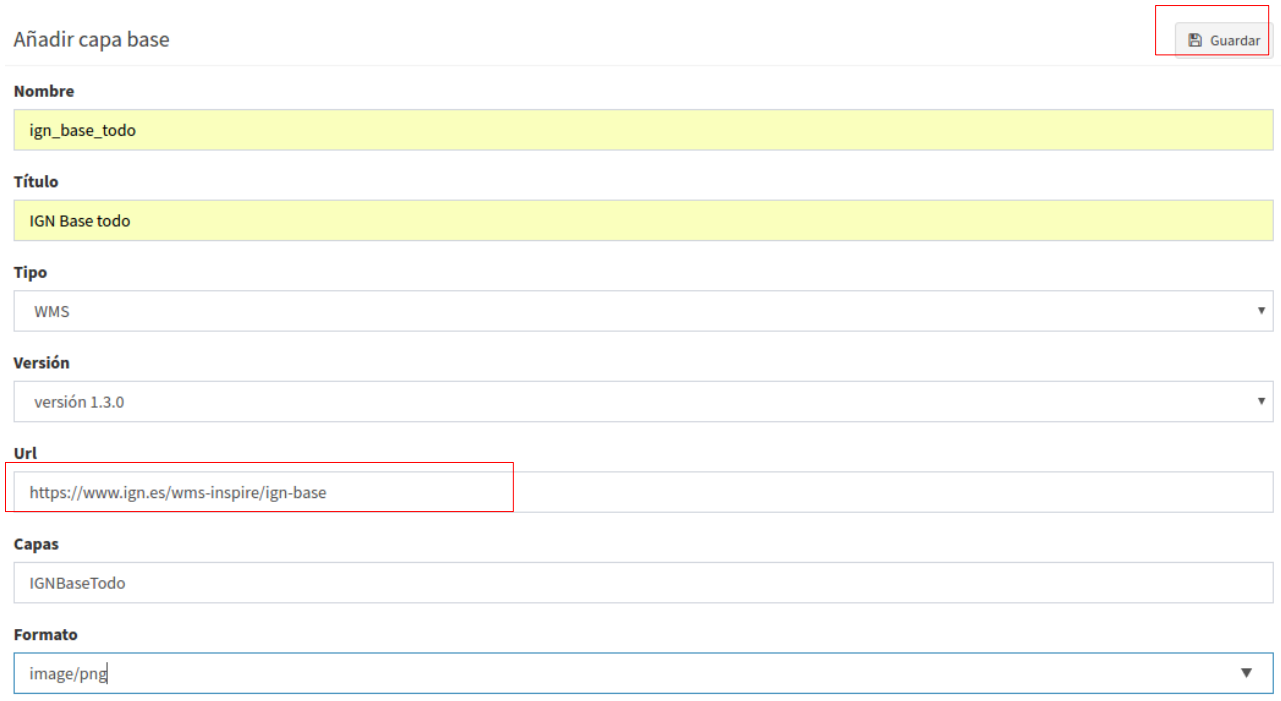

Se guarda la configuración y serán usadas posteriormente al crear el proyecto.

### **2.2 Ejercicio 2 - Crear grupos de capas**

De ejemplo se añadirán tres grupos de capas:

- Capas vectoriales
- Capas raster
- Capas wms

Desde panel de control:

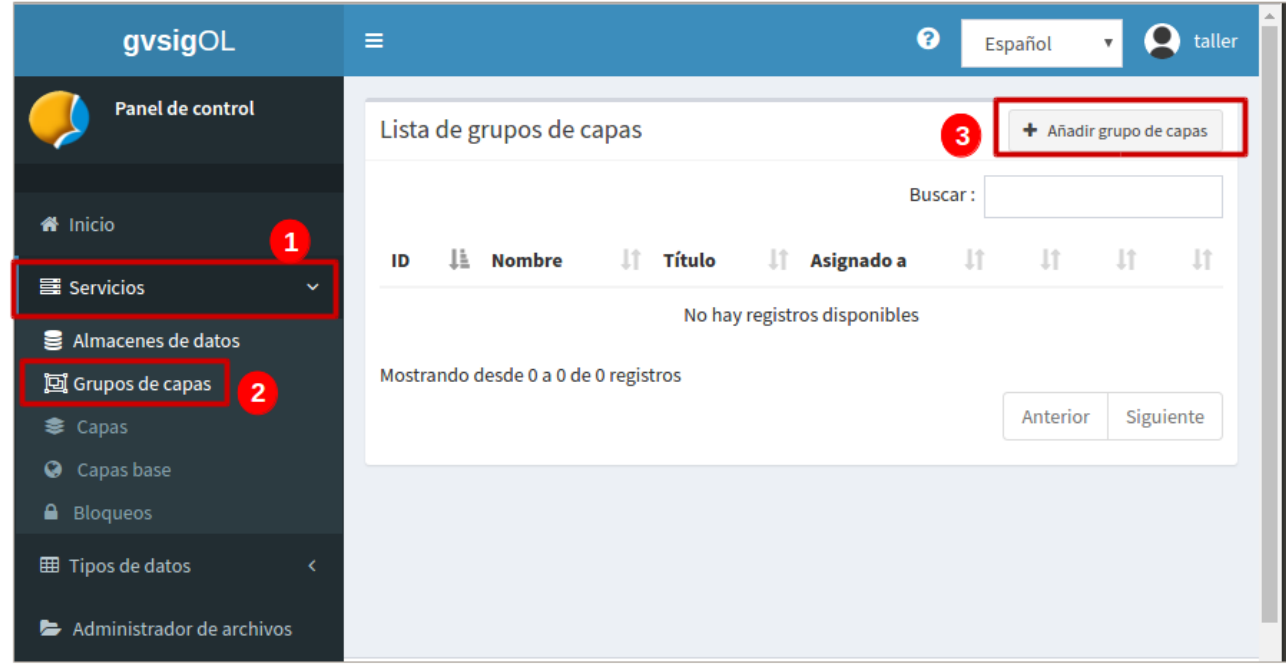

- 1. Entrada 'servicios'
- 2. pinchar en 'grupos de capas'
- 3. seleccionar 'añadir grupo de capas'

ejemplo:

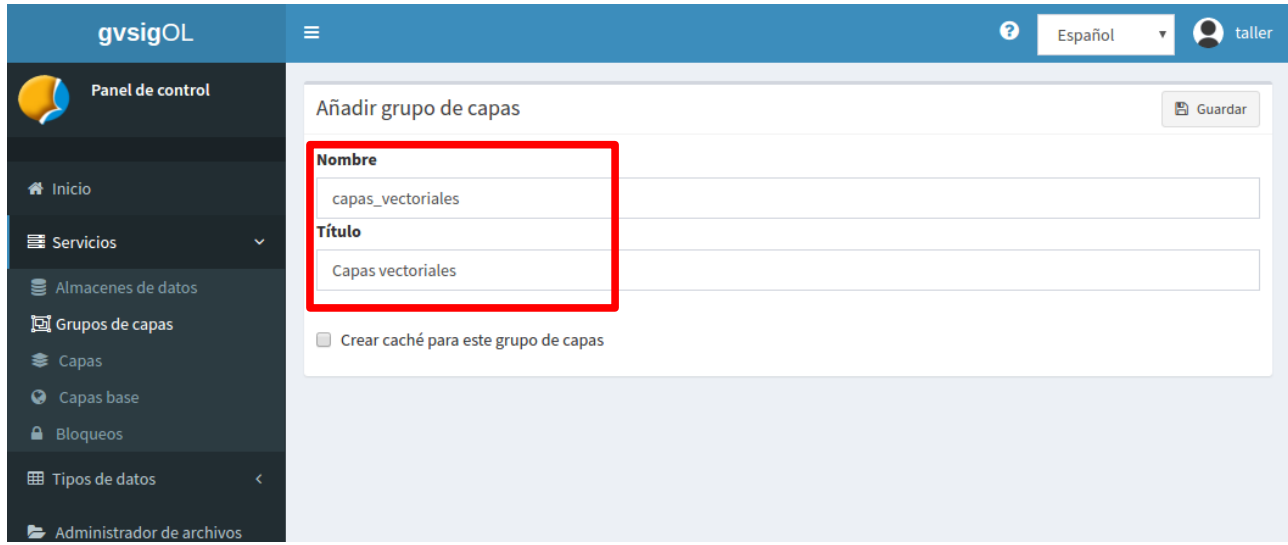

\* **nombre:** 'capas\_vectoriales' *(sin espacios, minúsculas, ni caracteres especiales)* \***Título:** 'Capas Vectoriales' (*será el alias del grupo de capas que saldrá en el panel de contenido del geoportal*)

# **2.3 Ejercicio 3 - Subir las capas vectoriales al administrador de archivos**

En este ejercicio ya los ficheros están almacenados en el directorio. Pero si quieren subir nuevos ficheros vectoriales, Es importante añadir los ficheros con extensión (.shp, .shx, y dbf)

#### Desde panel de control

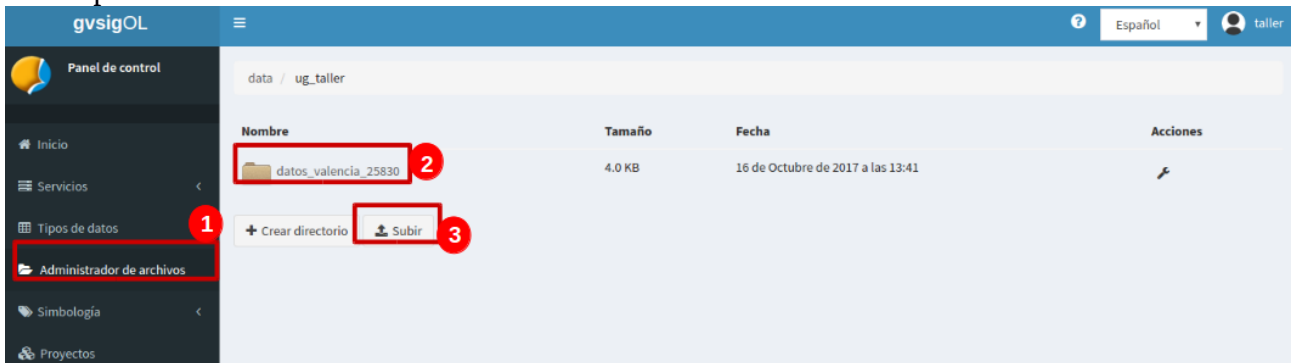

- 1. Entrada 'administrador de archivos'
- 2. Elegir directorio o 'crear un nuevo directorio'

3. Pinchar en 'subir' y buscar los ficheros en el ordenador o arrastrarlos allí. Las capas vectoriales deben subirse sus ficheros con extensión .shp, .shx y .dbf.

### **2.4 Ejercicio 4 - Exportar las capas a la base de datos**

En el administrador de archivos hay un directorio con cuatro capas vectoriales, todas están en el EPSG:4258 – ETRS89 Geográficas. Su codificación está en latin1. Los nombres de las capas para exportarlos a la BD son:

\* BCN200\_0101S\_LIM\_ADM.shp  $\rightarrow$  lim\_admin\_vlc

- $*$  BCN200\_0503S\_ZONA\_USO.shp  $\rightarrow$  zona\_uso
- $*$  BCN200\_0601L\_AUTOVIA.shp  $\rightarrow$  autovia
- \* vertices\_geodesicos\_4258.shp  $\rightarrow$  vertices

Desde panel de control:

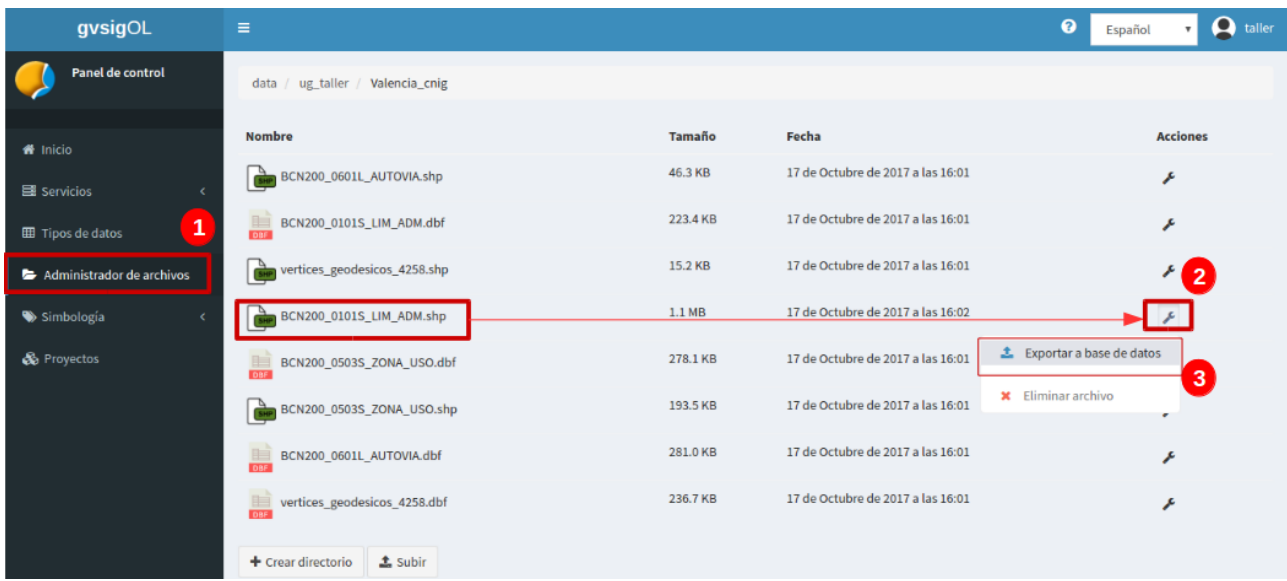

- 1. Entrada : 'administrador de archivos'
- 2. Ubicamos el fichero con extensión .shp y pinchamos sobre su menú 'herramienta'
- 3. Seleccionamos la opción 'exportar a base de datos'

y a continuación saldrá un nuevo diálogo para configurar la exportación de la capa desde el sistema

a la Base de datos.

Ejemplo, exportar la capa 'BCN200\_0101S\_LIM\_ADM.shp → lim\_admin\_vlc'

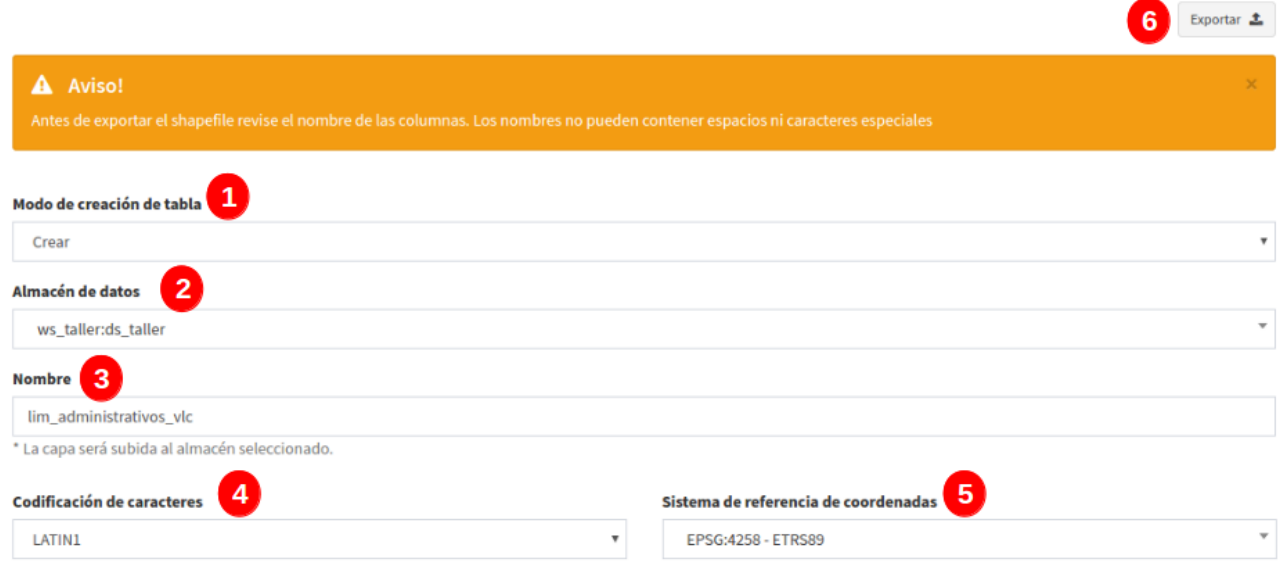

- 1. Modo de creación: 'crear', porque se está añadiendo una nueva capa a la BD
- 2. Seleccionamos el almacén de datos.
- 3. El nombre debe ser en minúscula, sin espacios y sin caracteres espaciales
- 4. Se elige la codificación de las capas
- 5. Sistema de coordenadas, se puede buscar por nombre o código EPSG.
- 6. pinchar en 'exportar' y la capa será almacenada en la BD

# **2.5 Ejercicio 5 - Publicar capas**

- Se publicaran las cuatro capas que se han exportado previamente en la BD.
- Se asignaran al grupo de capas 'Capas vectorial'
- Se les asignarán los siguientes títulos:
	- \* lim\_admin\_vlc → Límites administrativos de Valencia
	- $*$  zona uso  $\rightarrow$  Zonas de usos
	- \* autovia → Autovías de Valencia
	- \* vertices → Vértices geodésicos

desde panel de control:

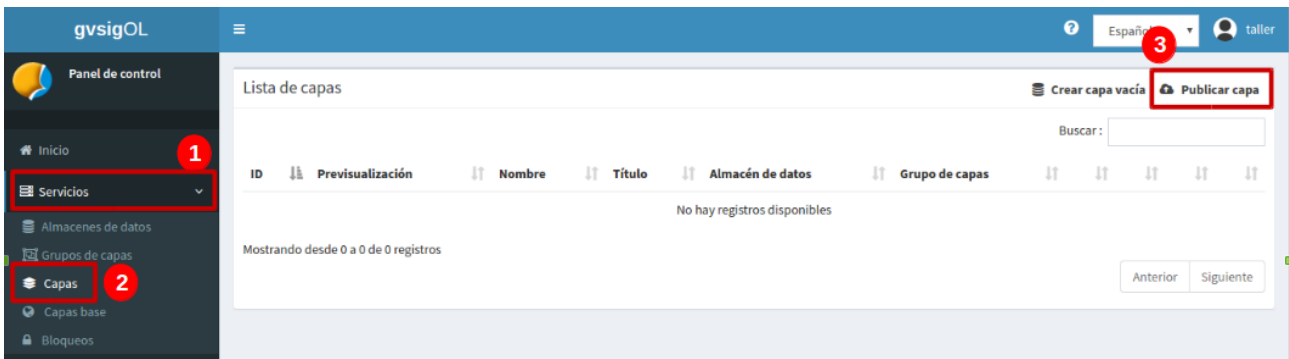

- 1. Entrada 'servicios'
- 2. pinchar en 'capas'

3. seleccionar 'publicar capas' , automáticamente saldrá un nuevo formulario para configurar cada capa a publicar.

Por ejemplo, publicar la capa 'lim\_admin\_vlc → título: Límites administrativos de Valencia'

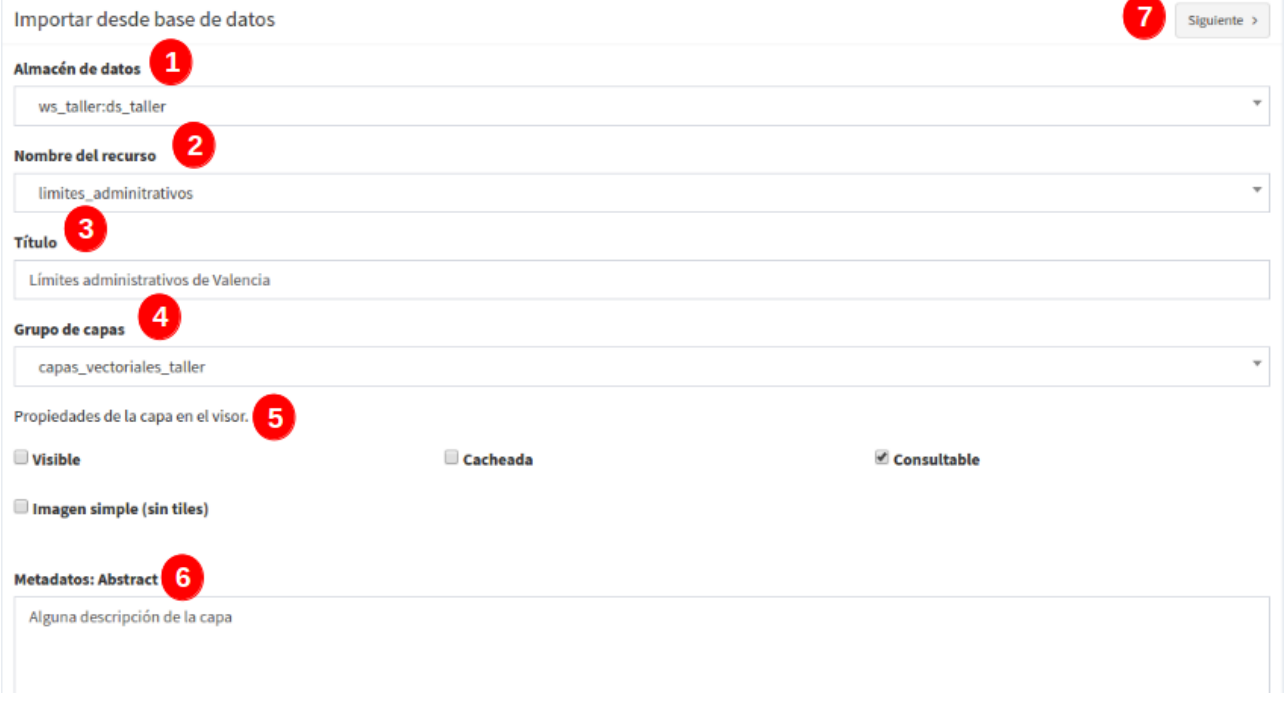

1. Seleccionar almacén de datos

2. Nombre del recurso, se despliegan las capas disponibles que no han sido publicadas. Se puede escribir en el recuadro y realizar la búsqueda rápida.

3. El título será tal cual como se muestre en el árbol de capas del geoportal. Se podrá escribir sin restricción de caracteres especiales, mayúsculas o espacios.

- 4. Seleccionar el grupo de capas 'capas vectoriales'
- 5. En las propiedades de la capa en el visor, se activa solo 'consultable'.
- 6. Metadatos: se puede escribir un resumen de la capa, el cual apuntará al catalogo de metadatos.
- 7. Al dar 'siguiente' se pasará al área de permisos sobre la capa.

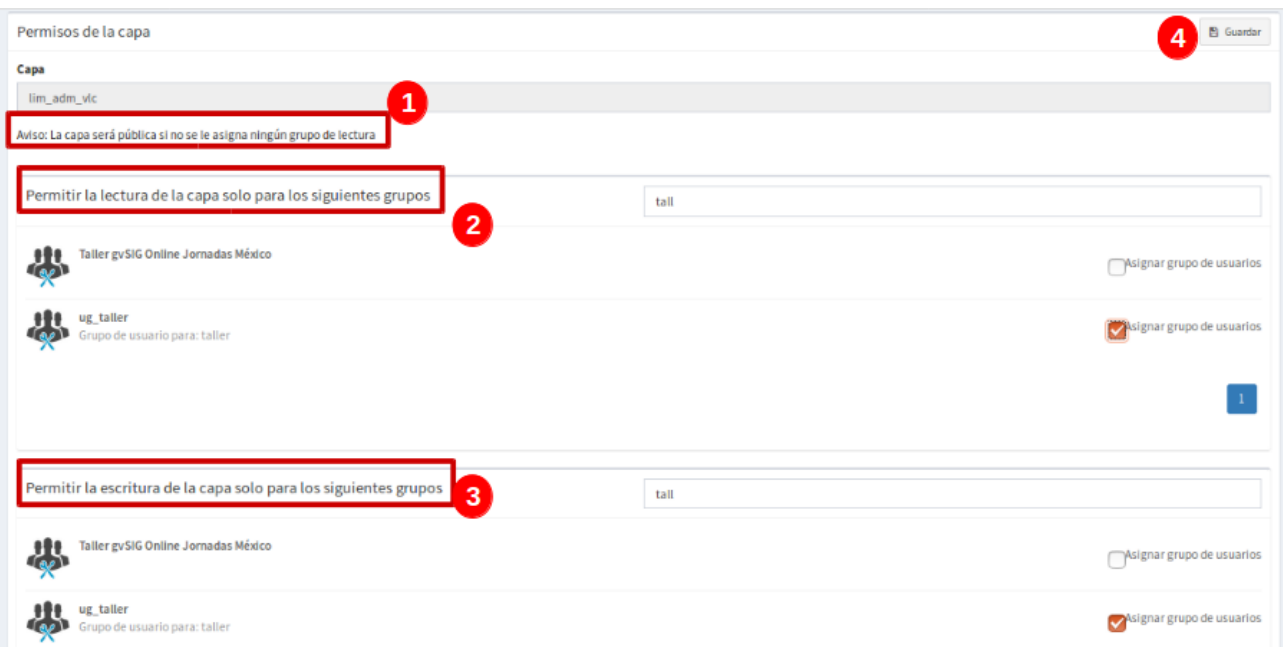

1. Si no se indica ningún permiso la capa será visible para todos los usuarios pero no podrá ser editada.

- 2. Seleccionar los grupos de usuarios que tendrán permisos de lectura sobre la capa
- 3. Seleccionar los grupos de usuarios que tendrán permisos de escritura
- 4. pinchar en 'guardar' y la capa aparecerá en el listado de capas con el preview de sus geometrías.

#### **2.6 Crear proyectos**

Definidos las capas base y grupos de capas podemos crear un primer proyecto.

Desde panel de control :

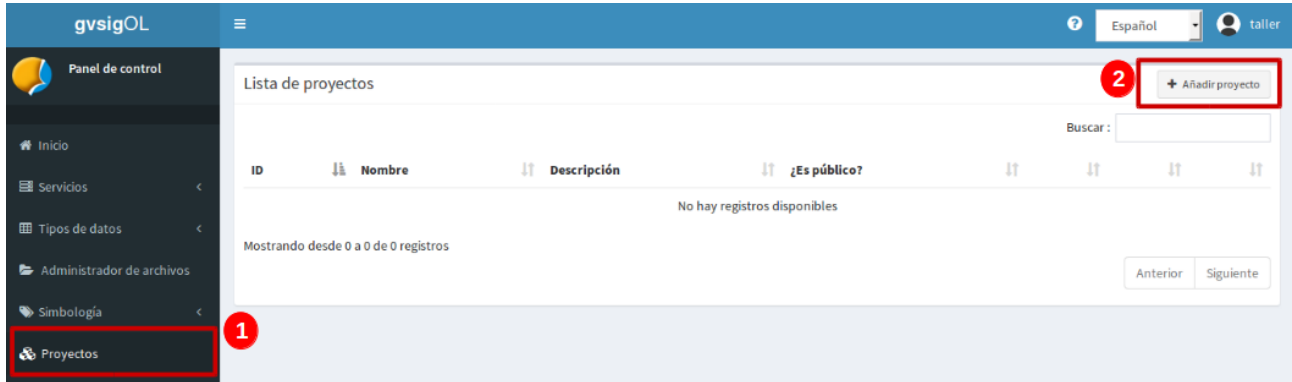

- 1. Entrada 'proyecto'
- 2. Pinchar en añadir nuevo proyecto. Se abrirá una nueva ventana para configurar el proyecto:

#### Por ejemplo,

- crear proyecto: 'taller grupo 1'

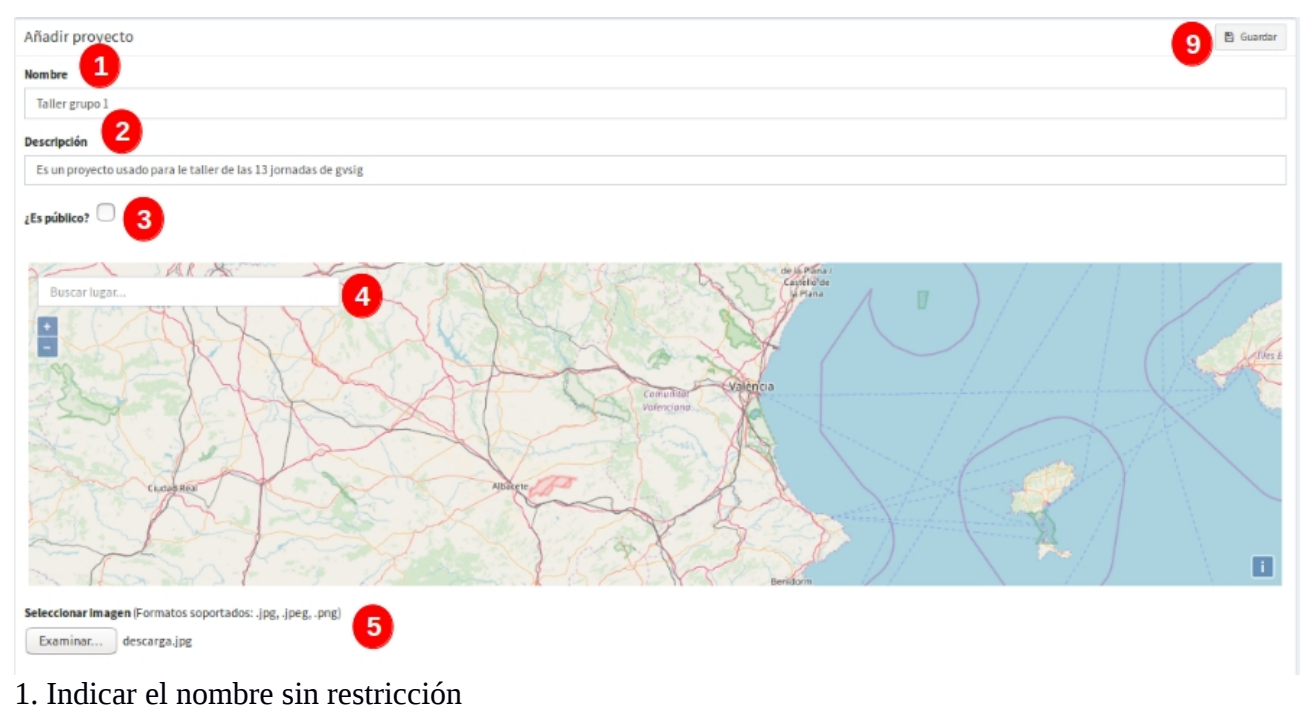

- 2. Alguna descripción del proyecto
- 3. No es público

4. En el área de mapa se puede ajustar manualmente o indicar la zona de interés en el buscador para hacer un zoom previo.

5. se puede elegir un logo para cada proyecto

Continuando con la configuración de proyecto:

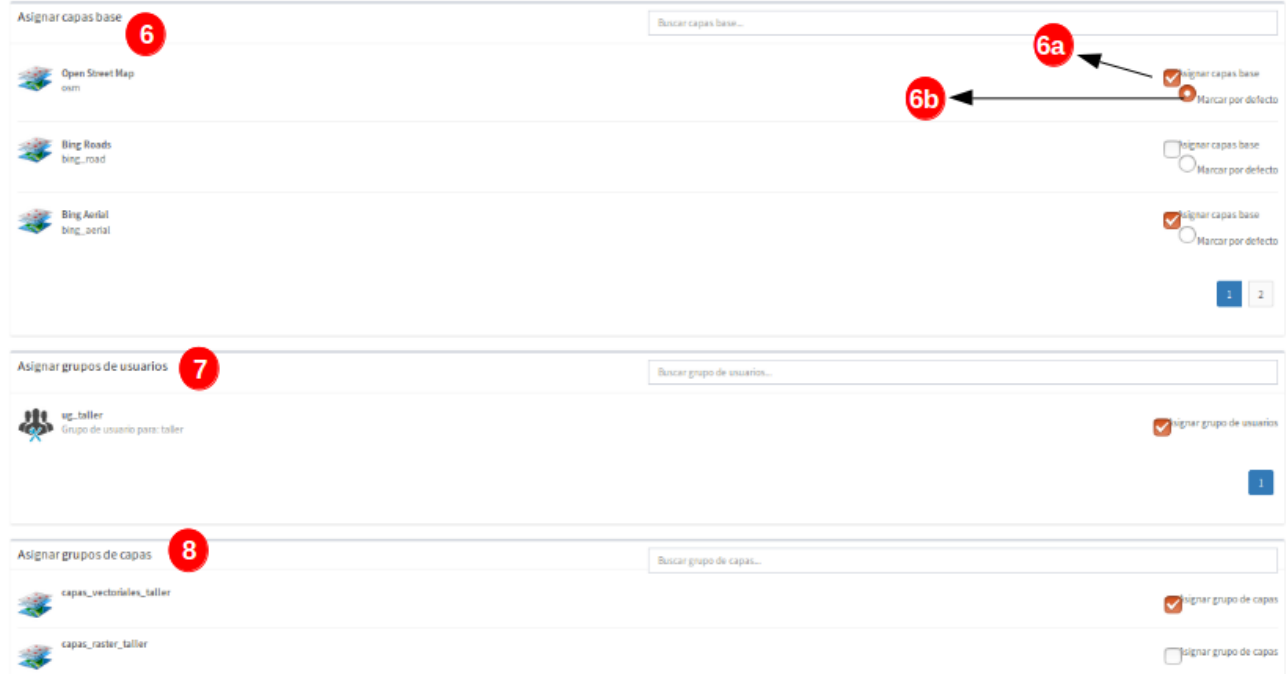

6. Seleccionar las capas bases que tendrá el proyecto. Existen dos opciones:

6.a: Seleccionar capas base en el proyecto, pueden ser varias.

6.b: Seleccionar la capa por defecto, es decir, siempre será la activa al abrir el proyecto. Solo se podrá fijar una única capa por defecto

- 7. Indicar que grupos de usuarios podrán ver el proyecto.
- 8. seleccionar los grupos de capas que se verán en el proyecto.

9. Guardar el proyecto.

# **3. Visualizar el proyecto en el geoportal**

para visualizar el proyecto se deberá ir a la vista principal del panel de control:

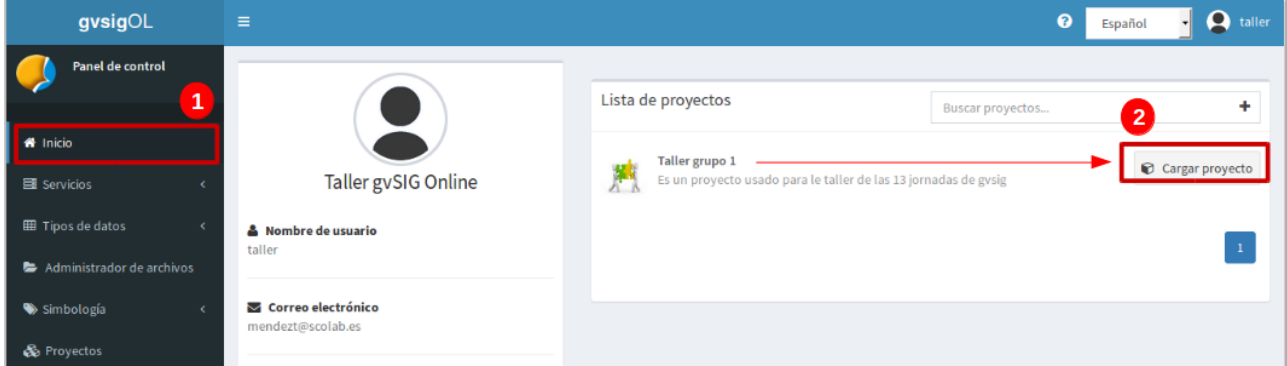

#### 1. entrada 'inicio'

2. clic en 'cargar proyecto' o también se puede pinchar sobre el nombre del mismo.

# **4. Trabajar con capa de puntos desde gvsig Mobile**

Los pasos básicos para editar una capa desde el mobile son los siguientes:

- 4.1- Crear una capa vacía, dar permisos de lectura y publicarla en el online
- 4.2- Descargar la aplicación al móvil o tablet
- 4.3- Configurar los parámetros de conexión en el mobile
- 4.4- Importar capa
- 4.5- Activar la edición (añadir puntos, editar atributos, propiedades de capas)
- 4.6- Exportar la capa y ver los cambios en el online.

#### **4.1 Crear una capa vacía, dar permisos de lectura y publicarla en el online**

Desde panel de control

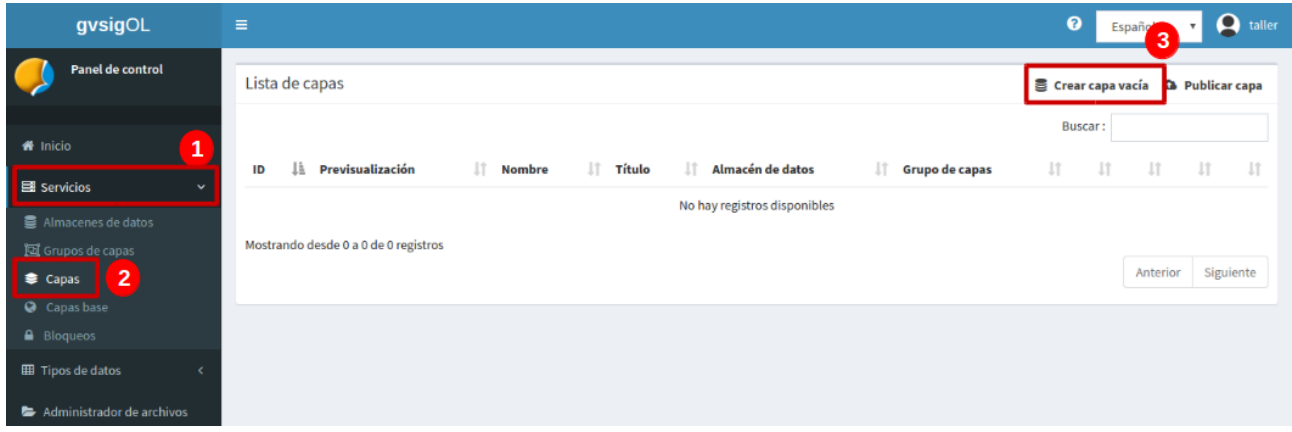

- 1. Entrada 'servicios'
- 2. pinchar en 'capas'

3. seleccionar 'crear capa vacía', automáticamente saldrá un nuevo formulario para configurar la capa a publicar.

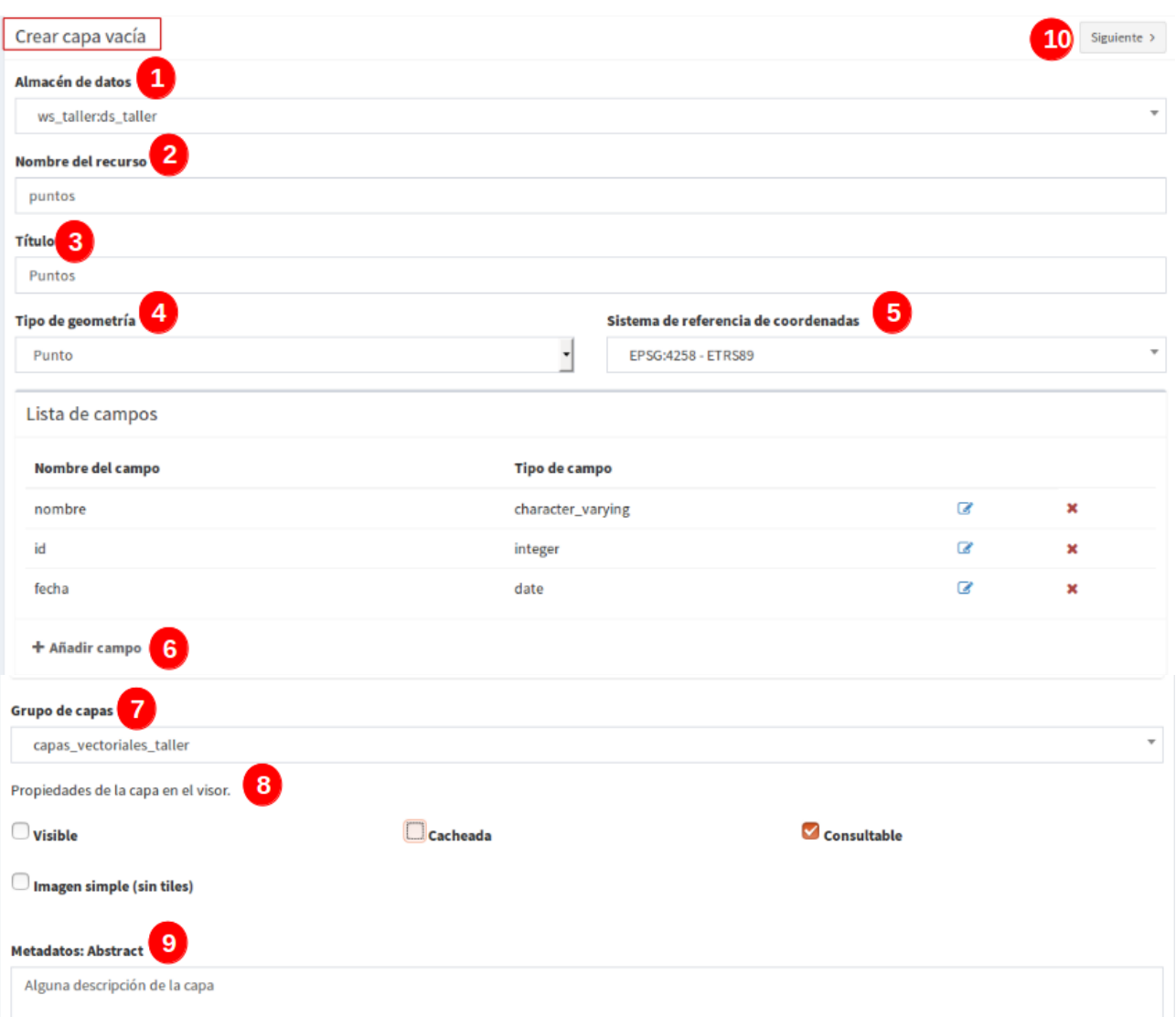

- 1. seleccionar almacén de datos
- 2. añadir nombre a la capa (minúsculas, sin espacios, ni caracteres especiales)
- 3. El título sin restricción, es el alias como saldrá en el geoportal
- 4. Seleccionar tipo de geometría: puntos, líneas o polígonos
- 5. Seleccionar sistema de coordenadas (4258)

6. En el área de lista de campos, al pinchar sobre 'añadir campo' seleccionar el tipo de dato e indicar el nombre del campo.

- 7. Asignar a grupo de capas: 'capas vectoriales'
- 8. propiedades solo consultable
- 9. Resumen para metadatos
- 10. Siguiente para asignar privilegios (importante añadir privilegios de escritura)
- 11. Guardar.

# **4.2 Descargar la aplicación al móvil o tablet**

- Desde el Play Store del móvil o tablet, con sistema Android se busca la aplicación con el nombre 'gvsig mobile'

otra opción es descragarse la apk desde la página principal del gvsig online.

# **4.3 Configurar los parámetros de conexión en el mobile**

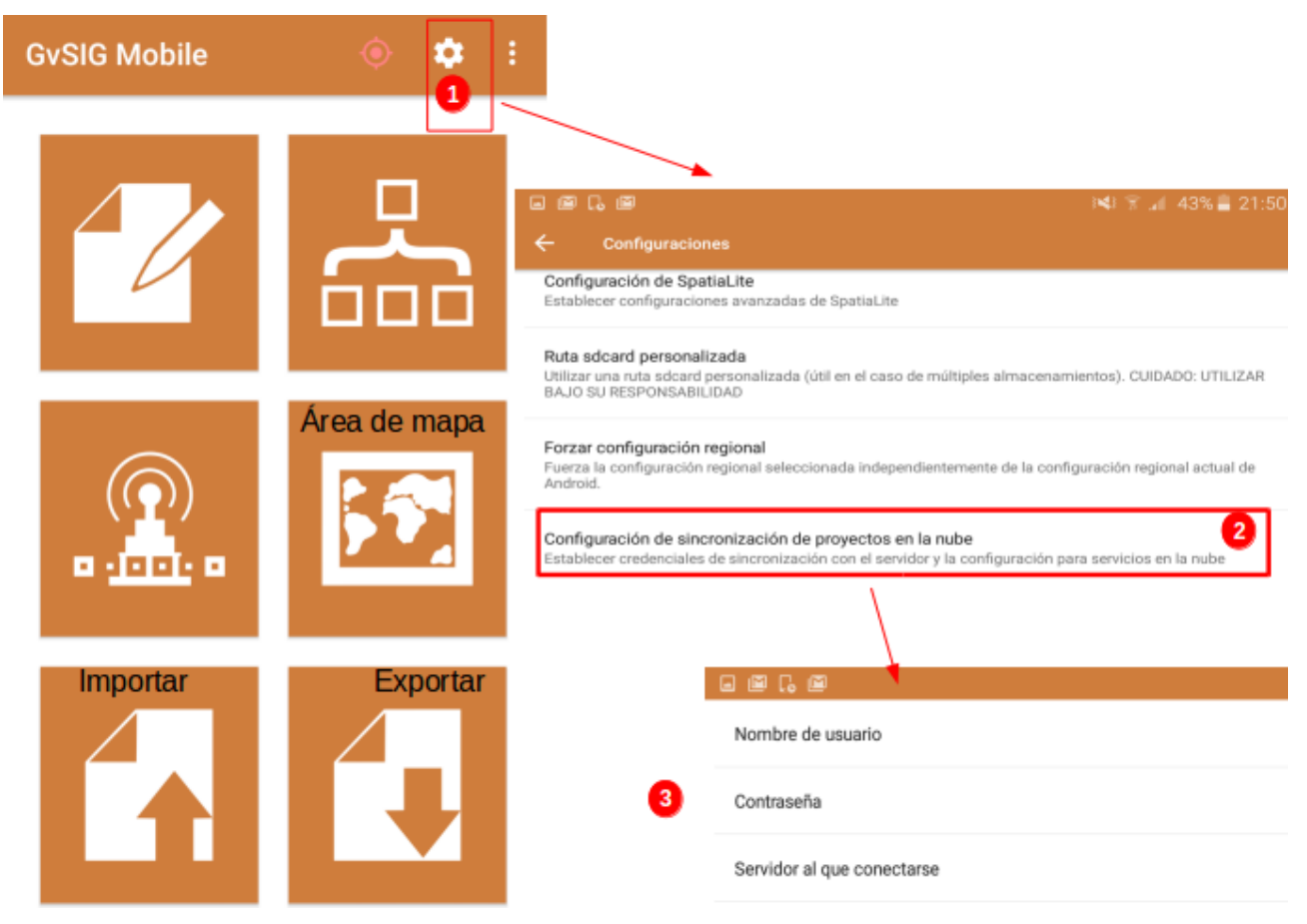

- 1. Desde la pantalla principal del mobile, pinchar sobre el botón de ''configuración'
- 2. Seleccionar la opción 'configuración de sincronización de proyectos en la nube'

3. Añadir el nombre del usuario, la contraseña y el servidor a que conectarse: https://test.gvsigonline.com/gvsigonline

# **4.4 Importar capa**

Una vez hecha la conexión al servidor del online se procede a importar la capa

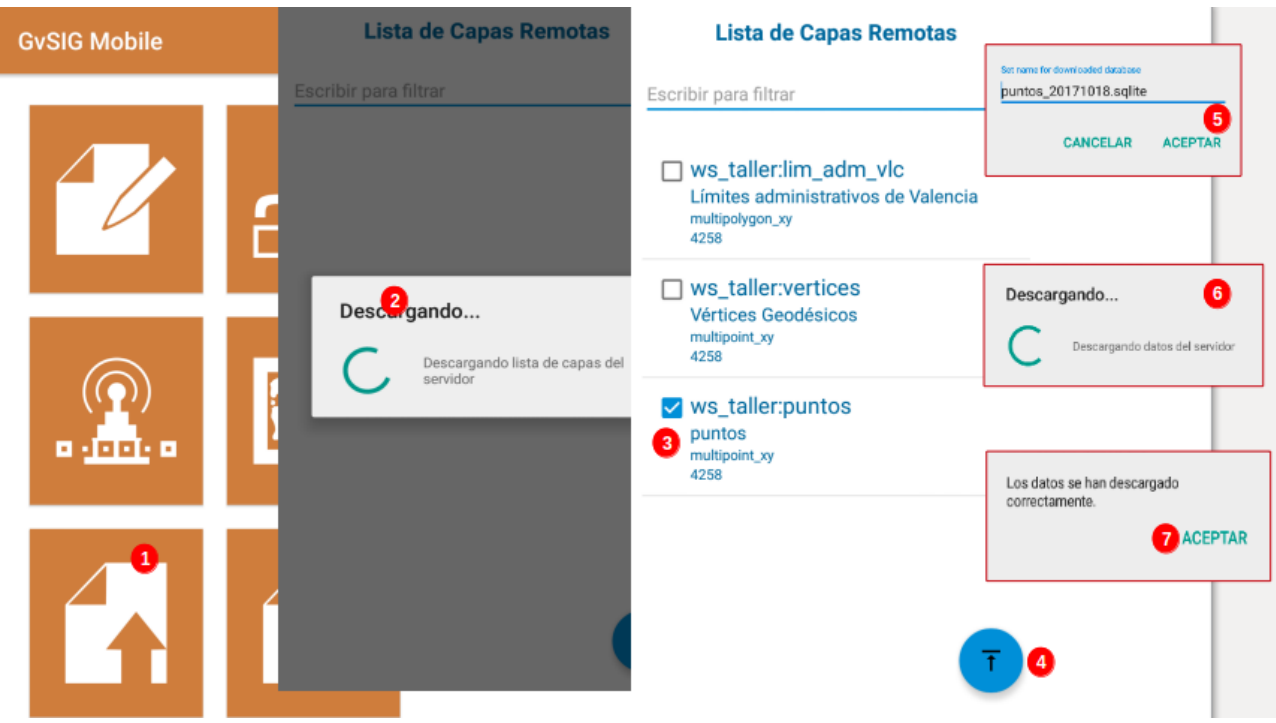

- 1. Desde el menú principal pinchar en importar
- 2. Tocar en la opción 'gvsig oline' y comienza a descragarse el listado de capas disponibles
- 3. Seleccionar la(s) capa(s)
- 4. pinchar sobre el boton de la flecha

5. indiferente que sea una o varias capas, el mobile almacena la(s) capa(s) en un repositorio de datos .sqlite. Se configura el nombre que se quiera.

6. Al aceptar el nombre del repositorio sqlite se descarga los datos sobre el mapa

7. finalmente saldrá un mensaje final: 'los datos se han descargado correctamente' se da 'aceptar' y la capa deberá estar en el 'área de mapa'.

# **4.5 Activar la edición (añadir puntos, editar atributos, propiedades de capas)**

La capa importada está vacía por tanto se procede a añadir nuevos features:

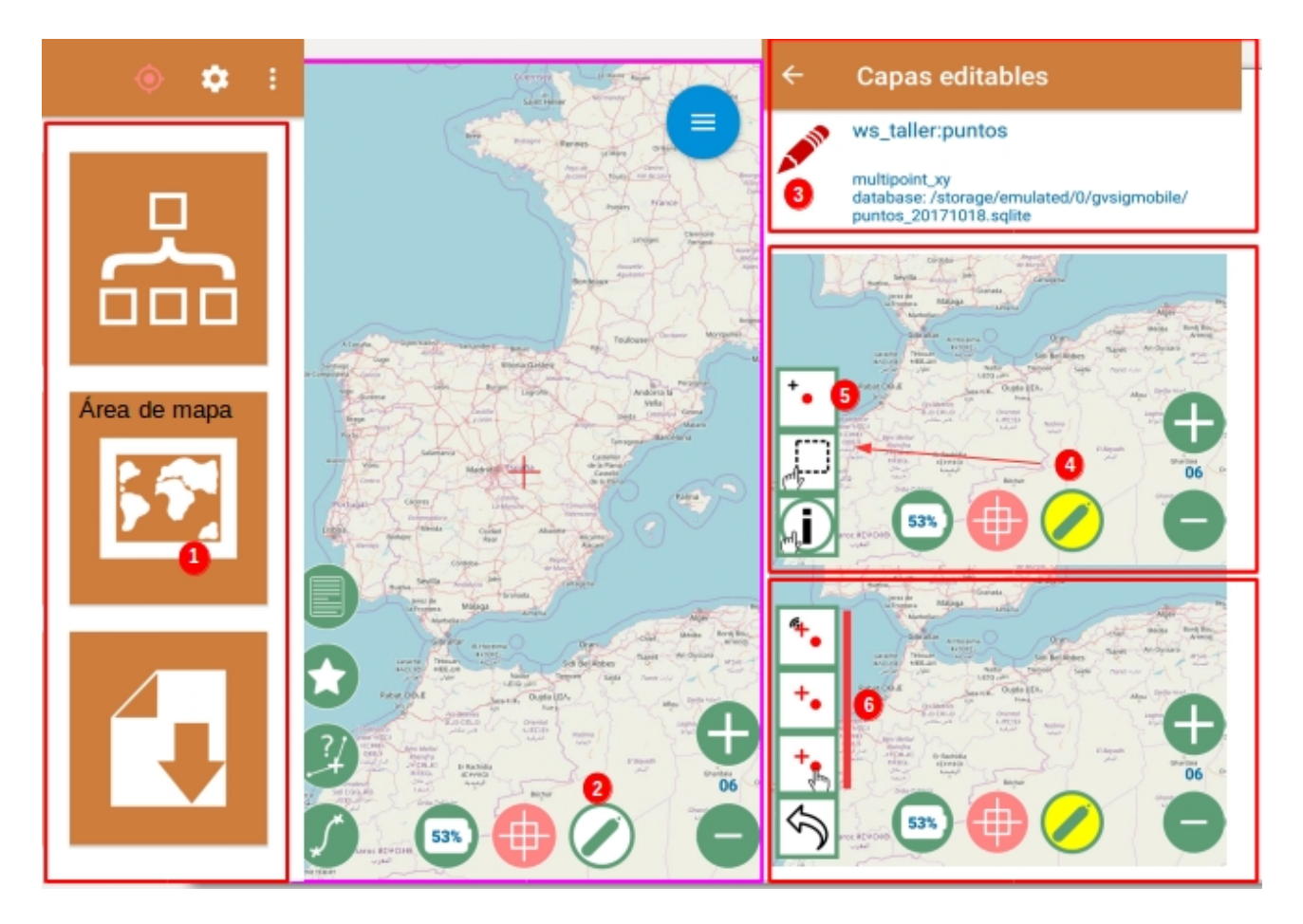

- 1. ir al área de mapa
- 2. pulsar prolongadamente el botón del lápiz
- 3. en la vista de capas editables tocar el lapiz verde para que se active el color rojo que indica 'en edición'
- 4. Tocar nuevamente el lápiz que estará en blanco, se pondrá amarillo 'activa edición en el mapa'
- 5. pinchar sobre la herramienta de geometría (punto en este caso)
- 6. Añadir punto, desde ubicación, centro de mapa o manualmente tocando en el mapa.
- 7. el feature debe verse sobre el mapa
- 8. Guardar feature
- 9. Volver atrás

10. activar el botón de selección y seleccionar la feature sobre el mapa, esto abrirá las herramientas de tabla de atributos.

- 11. pinchar sobre el botón de tabla de atributos
- 12. editar/añadir atributos
- 13. tomar fotografía
- 14. Guardar cambios en atributos
- 15. volver al mapa
- 16. Volver atrás y terminar la edición tocando nuevamente el botón 'lápiz amarillo'

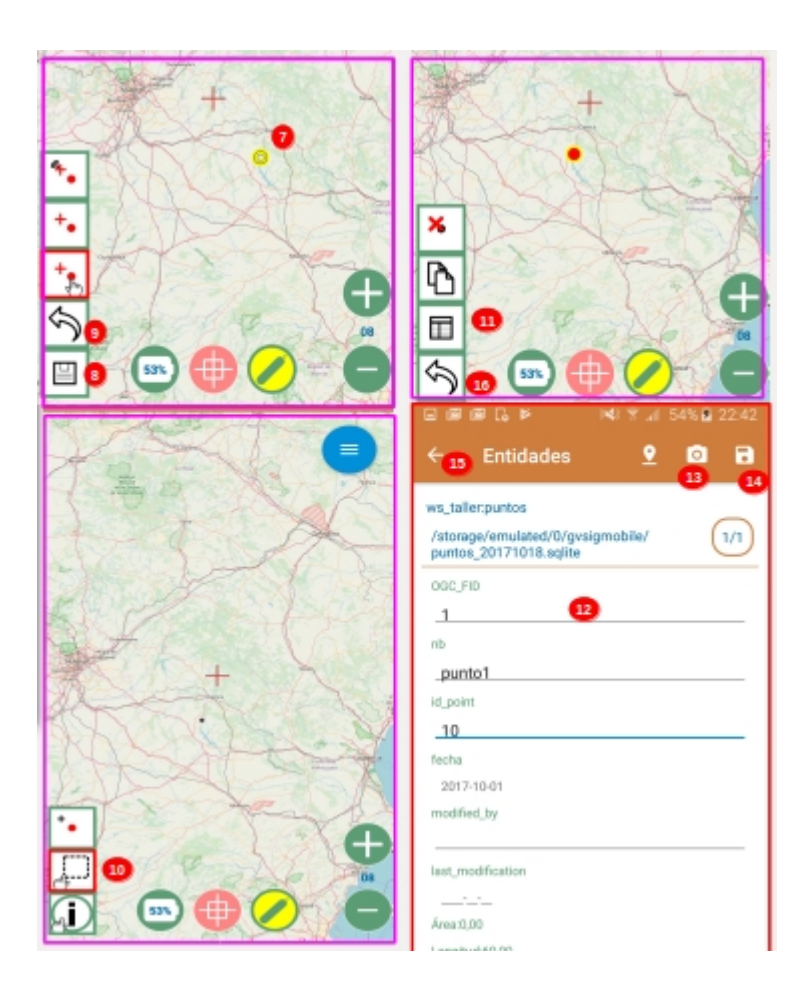

# **4.6 Exportar capa**

Finalizada la edición se puede subir los cambios al online.

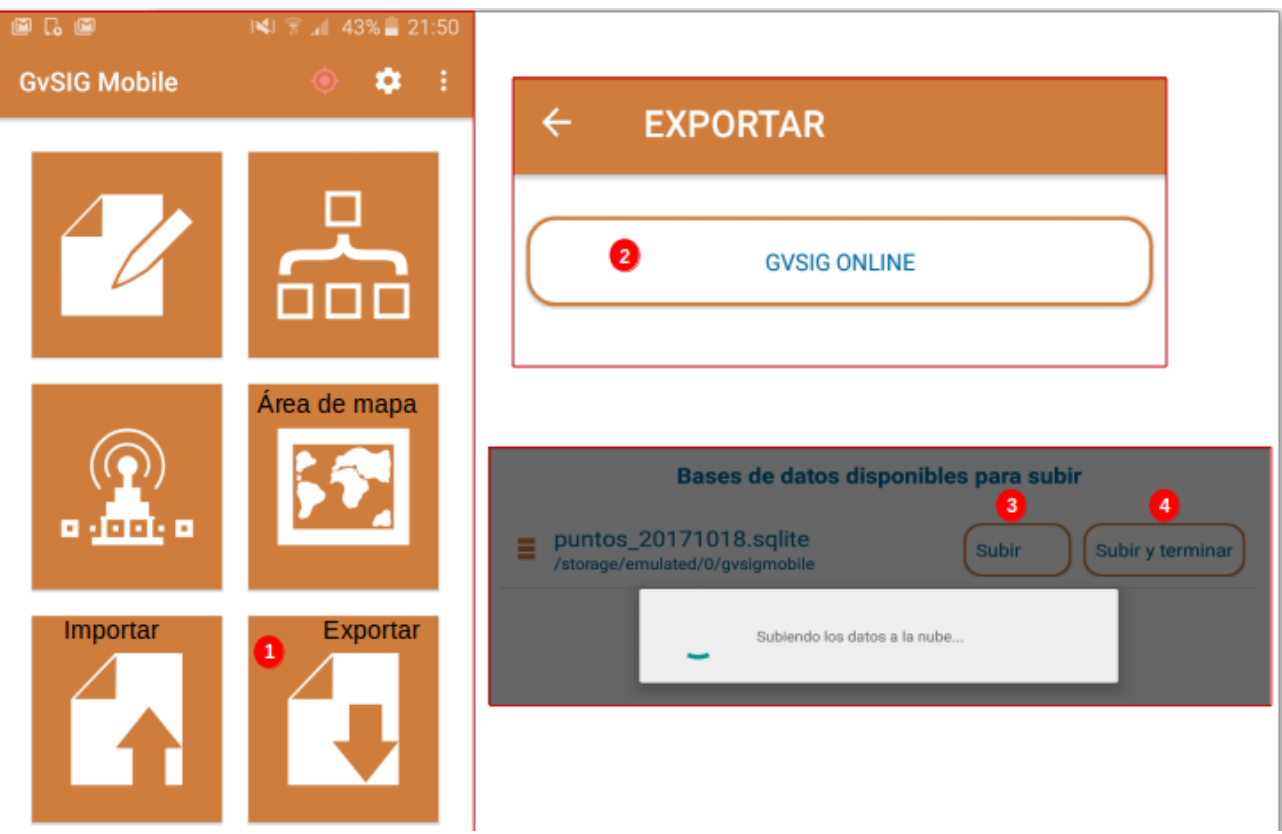

- 1. menú principal 'exportar'
- 2. seleccionar gvsig online

3. Subir: sube los cambios al online pero la capa continua en el mapa del mobile para continuar editando.

4. Subir y terminar: se suben los cambios al online y la capa se elimina del mapa del mobile. Para posteriores edición sobre la misma capa se debe volver a importarla.

# **5. Publicar Raster**

los pasos son los siguientes:

- 5.1 Se suben los ficheros Geotiff al administrador de archivos. **(Ver ejercicio 3)**
- 5.2 Se crea un almacén de datos
- 5.3 Se publica

#### **5.2 Crear su almacén de datos:**

los geotiff NO se exportan a la BD como las capas vectoriales sino que debe crearse internamente su propio almacén de datos en el sistema.

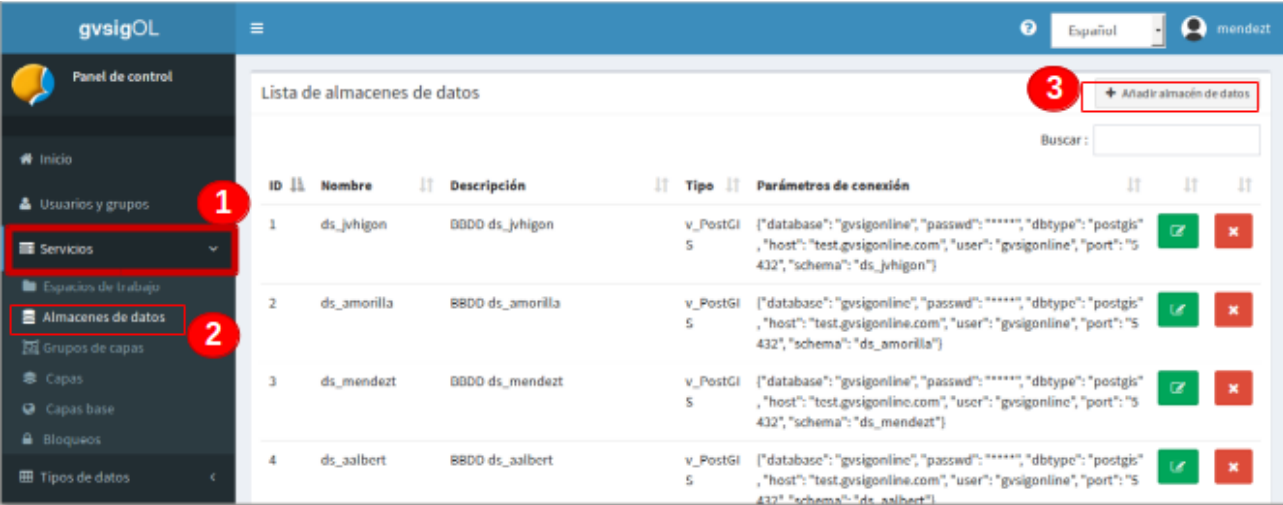

- 1. Entrada servicios
- 2. opción 'almacén de datos'
- 3. Añadir nuevo almacén: saldrá la ventana para configurar el almacén.

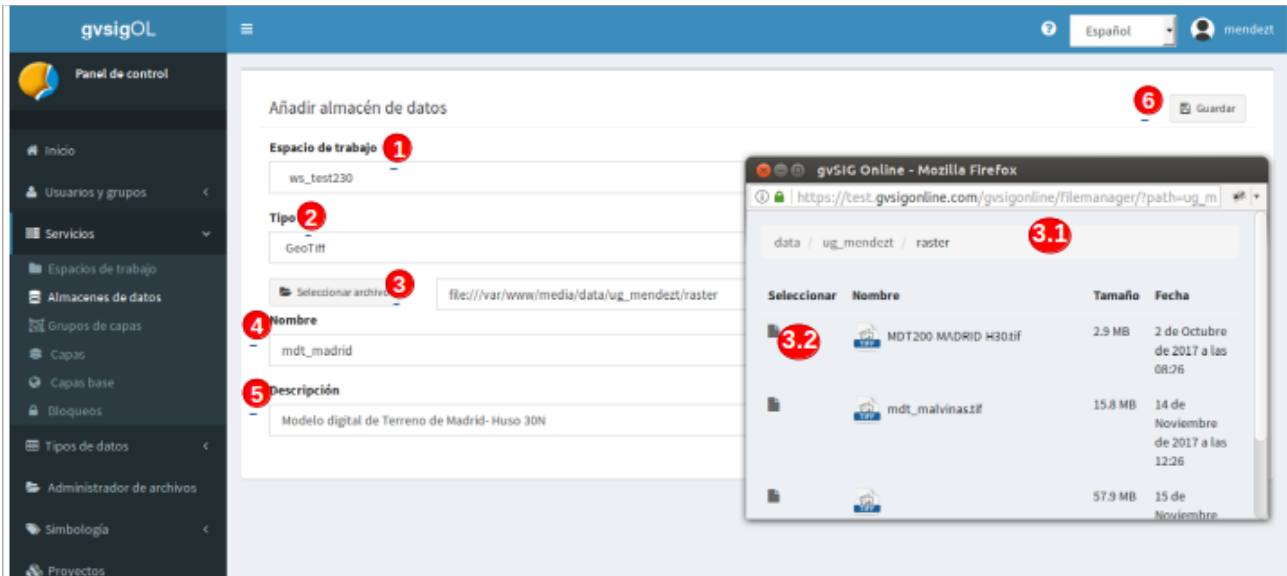

- 1. Seleccionar el espacio de trabajo donde estará el almacén
- 2. hay tres opciones: Geotiff, postgis y wms, seleccionar 'Geotiff'
- 3. clic en 'seleccionar archivo y

3.1. saldrá una ventana emergente con el administrador de archivos, navegar y ubicar el directorio donde se ubica .

3.2. Hacer clic en el botón izquierdo del nombre del fichero raster y automáticamente el sistema añade la ruta en la casilla (3).

- 4. Dar un nombre al almacén (minúsculas, sin espacios especiales ni caracteres especiales)
- 5. Añadir alguna descripción sin restricciones de mayúsculas o caracteres especiales.
- 6. guardar almacén de datos. Deberá aparecer en listada en la entrada de almacenes.

NOTA: para todos los raster es necesario crearle su propio almacén de datos. NOTA2: Una vez publicado el raster NO se podrá borrar el fichero del directorio, puesto que el almacén apunta a esa ruta configurada.

### **5.3 Publicar raster:**

Una vez creado el almacén del raster se procede a publicar de la misma forma que una capa vectorial (ver: Ejercicio 5 - Publicar capas ).

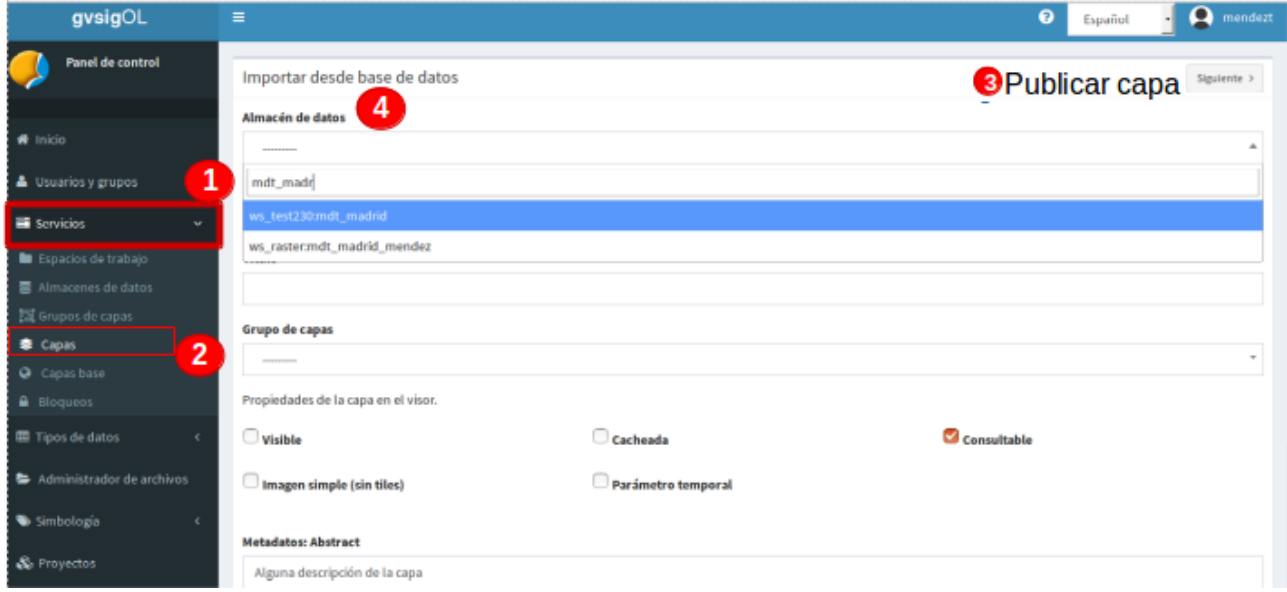

- 1. Entrada servicios
- 2. opción 'capas'
- 3. opción 'publicar capa'

4. En el almacén de datos, se puede teclear en el buscador y así se ubica rápidamente el espacioalmacén creado.

- Se continua la configuración igual que las capas vectoriales.

- En el área de permisos solo se podrá asignar permisos de lectura porque en los raster no se hace edición de sus datos.

# **6. Otros ejercicios:**

5.2 Configurar los alias y permisos de edición en los campos de la tabla

5.3 Añadir simbología

5.4 Editar las features y atributos de la capa vía web

5.5 Ver tablas de atributos, sus opciones y filtro avanzado

5.4 publicar un wms

[\(http://www.madrid.org/geoserver/mam/SIGI\\_MA\\_OCUPACION\\_SUELO\\_90\\_N3/wms\)](http://www.madrid.org/geoserver/mam/SIGI_MA_OCUPACION_SUELO_90_N3/wms)